# **Report Manager 1.6.0**

## Dokumentacja techniczna

Katarzyna Władyszewska, Hadden Sp.J.

#### Report Manager 1.6.0: Dokumentacja techniczna

by Katarzyna Władyszewska

Data wydania Kwiecień 2010 Copyright © 2003-2010 Hadden Sp.J.

HADDEN MAKES NO WARRANTY OF ANY KIND WITH REGARD TO THIS MANUAL, INCLUDING, BUT NOT LIMITED TO, THE WARRANTY OF DESIGN, MERCHANTABILITY AND FITNESS FOR A PARTICULAR PURPOSE.

All rights reserved. No part of this document maybe photocopied, reproduced or translated to another language without the prior written consent of Hadden Sp.J..

All trademarks included in this document are the property of their respective owners.

FIRMA HADDEN NIE PONOSI ŻADNEJ ODPOWIEDZIALNOŚCI ZA SKUTKI WYNIKAJĄCE Z UŻYWANIA NINIEJSZEJ DOKUMENTACJI.

Wszystkie prawa zastrzeżone. Nieautoryzowane rozpowszechniane całości lub fragmentu niniejszego dokumentu w jakiejkolwiek postaci jest zabronione.

Wszystkie nazwy handlowe i towarów występujące w niniejszej dokumentacji są znakami towarowymi zastrzeżonymi lub nazwami zastrzeżonymi odpowiednich firm odnośnych właścicieli.

### Spis treści

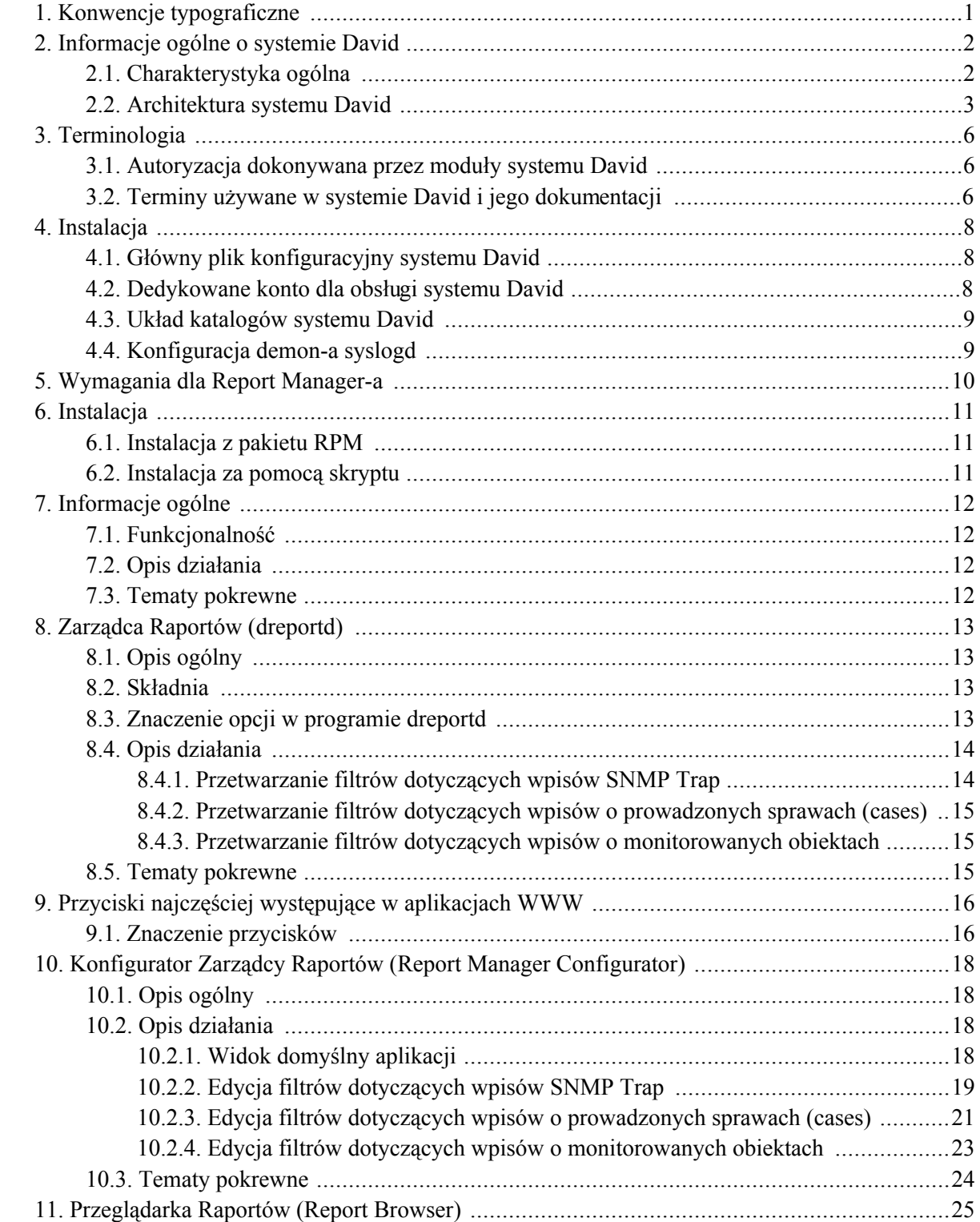

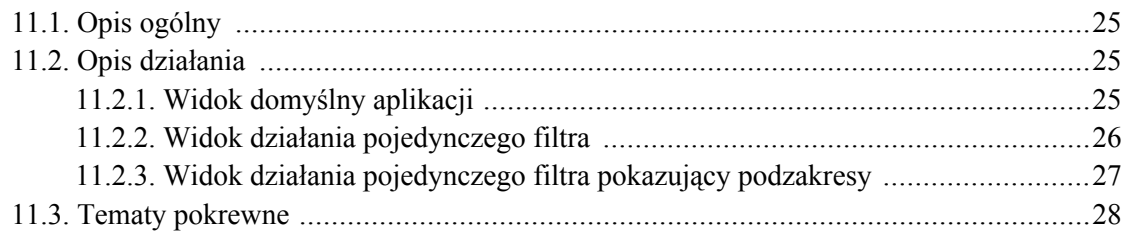

### Spis tabel

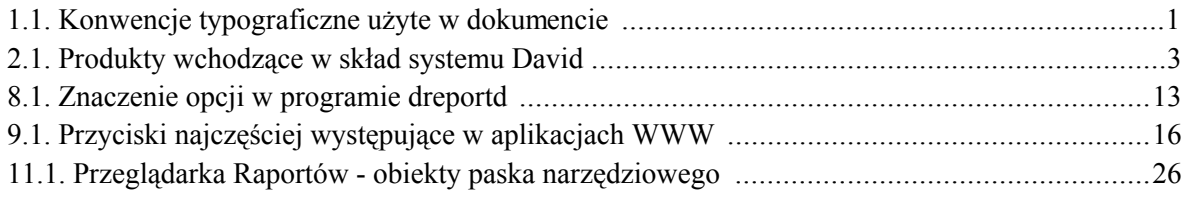

# <span id="page-6-0"></span>Rozdział 1. Konwencje typograficzne

Następujące konwencje typograficzne są użyte w niniejszym dokumencie:

| Czcionka                | Znaczenie                                           | Przykład                                                                                                    |
|-------------------------|-----------------------------------------------------|----------------------------------------------------------------------------------------------------|
| Kursywa                 | <b>Nazwy</b><br>środowiskowych                      | zmiennych Nazwa pliku przechowywana jest<br>zmiennej<br>środowiskowej<br>W<br>\$DAVIDPRIVDIR                           |
| Kursywa                 | Opcje składni.                                      | $\left[-l,-log-facility\log\,facility\right]$                                                                          |
| Pogrubiona              | produktów.                                          | Nazwy programów, aplikacji i Program <b>damcsud</b> jest częścią<br><b>Operation Manager-a.</b>                        |
| Rozstrzelona            | Nazwy opcji i menu.                                 | W menu View znajduje się także<br>opcja Show tool bar.                                                                 |
| Rozstrzelona            | Nazwy plików i katalogów.                           | czyta swój plik konfiguracyjny<br>.damadbudrc.                                                                         |
| Rozstrzelona            | okienek i<br>Nazwy<br>pól<br>okienkach dialogowych. | okienku A<br>w W<br>sessions<br>property w polu Sticking<br>string podaje się tekst                                    |
| Rozstrzelona            | Nazwy przycisków.                                   | Przez naciśnięcie przycisku Tab<br>z klawiatury możesz uzyskać<br>focus.                                               |
| Rozstrzelona pogrubiona | Wzory matematyczne.                                 | $exp(-x)$ , gdy a = 0 1<br>/ $pow(a , a ) * pow($<br>$x$ , a ) * exp( -x +<br>$\overline{a}$<br>), $\text{gdy}$ a > 0. |
| Rozstrzelona pogrubiona | systemu David.                                      | Terminy użyte w terminologii SNMP Data - rodzaj danych<br>występujących                                                |
| Rozstrzelona pogrubiona | Zawartość<br>plików<br>konfiguracyjnych.            | action<br>$\mathcal{L}$                                                                                                |
|                         |                                                     |                                                                                                    |

<span id="page-6-1"></span>Tabela 1.1. Konwencje typograficzne użyte w dokumencie

# <span id="page-7-0"></span>Rozdział 2. Informacje ogólne o systemie David

#### <span id="page-7-1"></span>2.1. Charakterystyka ogólna

System David to system zarządzania siecią komputerową. Jest on pakietem programów (modułów) pozwalającym zdalnie, tzn. poprzez rozległą sieć komputerową (np.: Internet), monitorować i zarządzać, w czasie rzeczywistym, urządzeniami pracującymi w sieciach komputerowych. Jedynym warunkiem, jakie muszą spełniać urządzenia jest, aby pracował na nich agent SNMP (Simple Network Management Protocol). Wobec faktu, że SNMP jest najbardziej rozpowszechnionym protokołem zarządzania na świecie, wymaganie to nie jest szczególnie trudne do spełnienia. Wiele urządzeń posiada oprogramowanie, które pozwala się z nimi komunikować poprzez protokół SNMP. Do urządzeń tych należą m.in.:

- routery IP,
- switche ATM-owe,
- zarządzalne switche ethernetowe,
- UPS-y wyposażone w adaptery SNMP,
- modemy telewizyjnych sieci kablowych pozwalające pracować urządzeniom IP w sieciach telewizji kablowej,
- stacje komputerowe.

Jedna z głównych cech systemu David jest fakt, że jest on złożony z wysoce konfigurowalnych i dalece niezależnych od siebie modułów. Staranność o utrzymanie takiego sposobu projektowania systemu jest widoczna od początku jego powstania. W konsekwencji, z tych samych modułów, można zbudować istotnie różniące się w działaniu konfiguracje systemu David. Jako jego główne cechy można więc wymienić:

- ogólność w podejściu do sterowania przepływem informacji wynikająca z wysokiej niezależności od siebie modułów systemu,
- · wysoka konfigurowalność wszystkich modułów systemu pozwalająca maksymalnie zbliżyć się do oczekiwanego rezultatu podczas konfigurowania pracy systemu,
- skalowalność systemu, tzn. system można łatwo rozbudować dodając kolejne moduły, nawet nie wchodzące w skład systemu David, a także bez trudu można poszerzać listę monitorowanych urządzeń,
- wykorzystanie skryptów shell'owych w strumieniu przepływu informacji pozwala w łatwy sposób

formatować i wpływać na przetwarzane informacje,

- · wszystkie pliki konfiguracyjne systemu David, a także pliki z danymi wejściowymi jak i wyjściowymi, pliki z istotnymi dla systemu komunikatami (log files), są plikami tekstowymi,
- <span id="page-8-0"></span>• komunikacja z monitorowanymi urządzeniami poprzez protokoły SNMPv1, SNMP 2C i SNMPv3.

### 2.2. Architektura systemu David

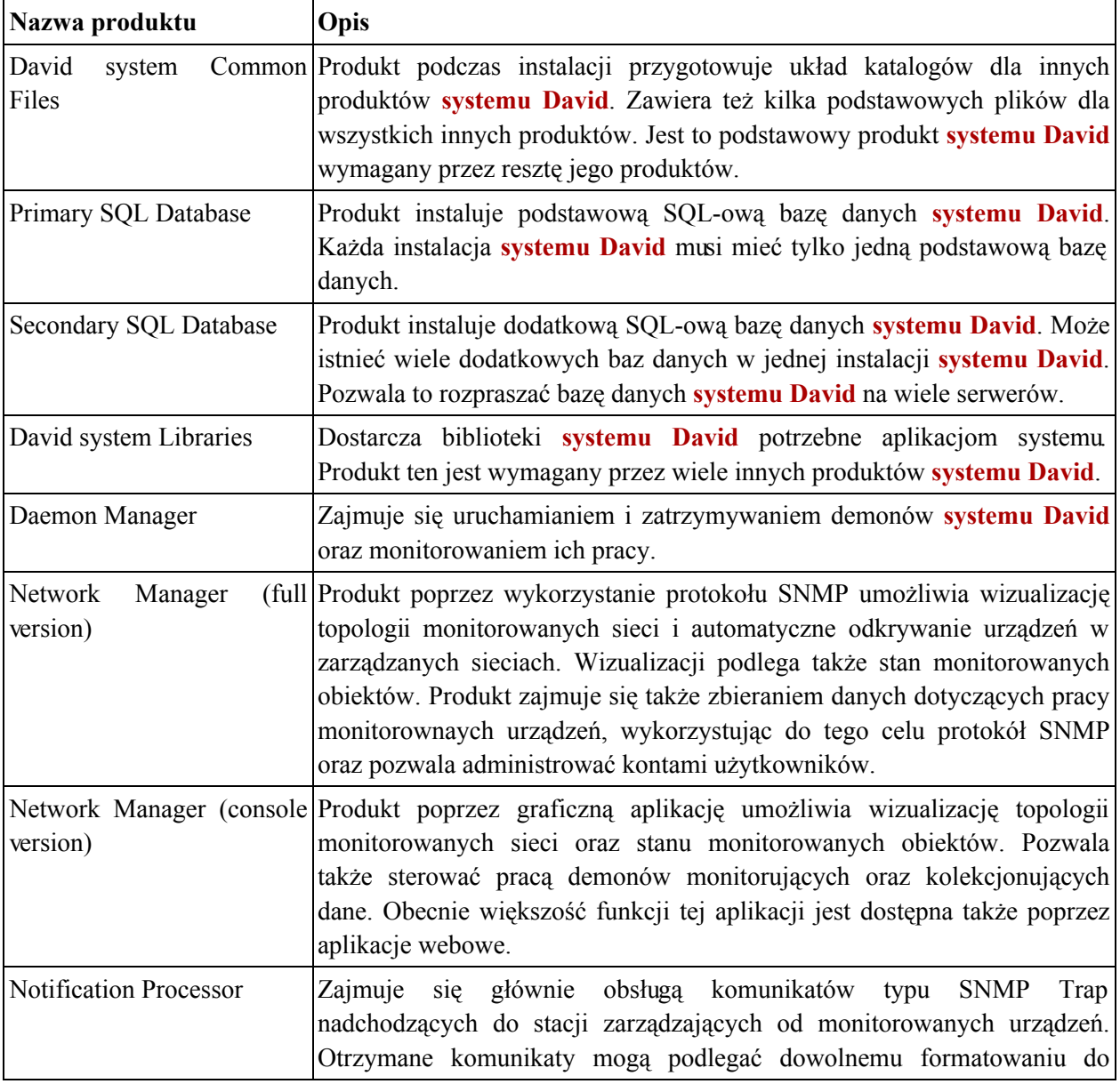

#### <span id="page-8-1"></span>Tabela 2.1. Produkty wchodzące w skład systemu David

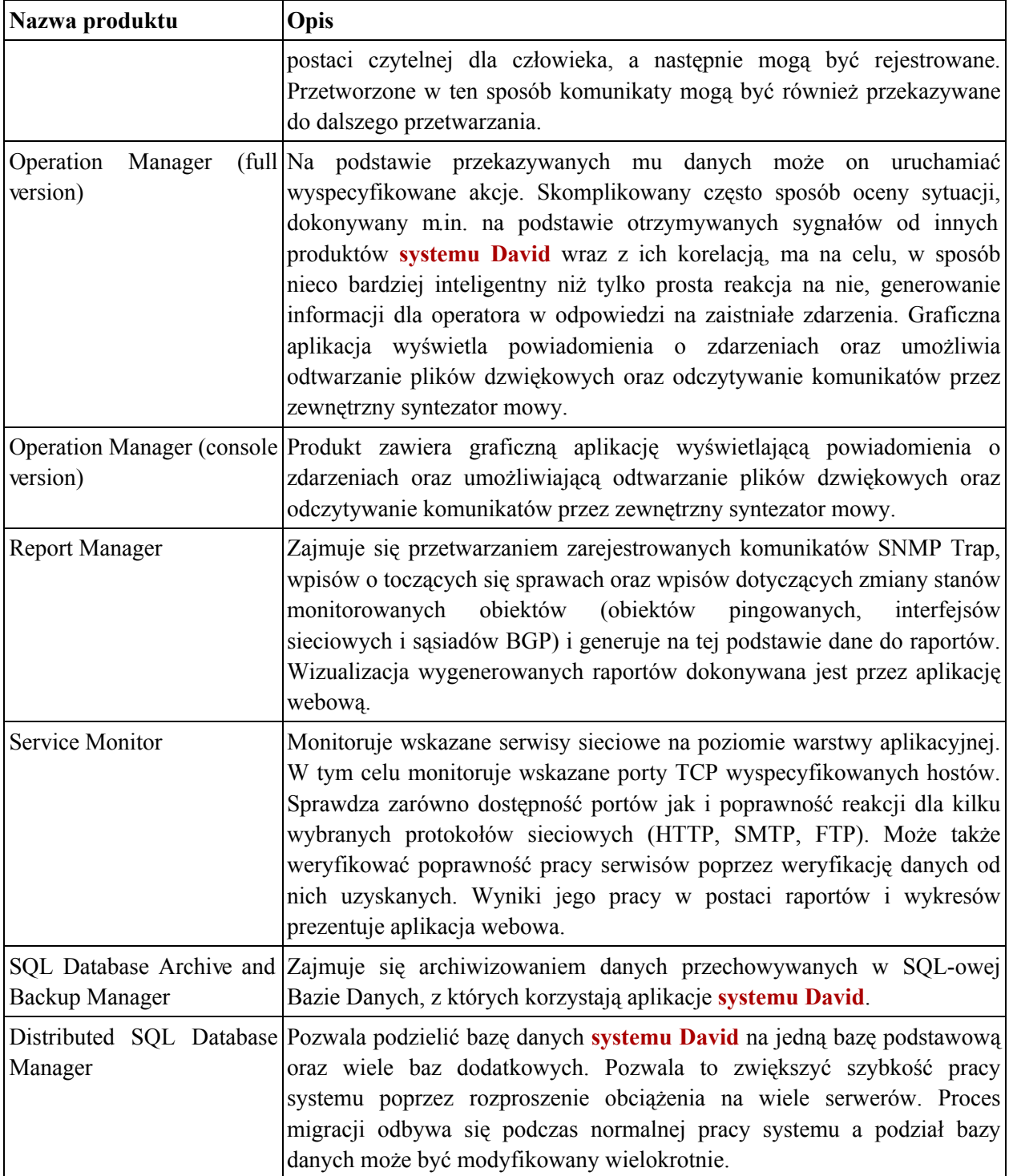

Zależności pomiędzy poszczególnymi produktami systemu David przedstawia poniższy schemat.

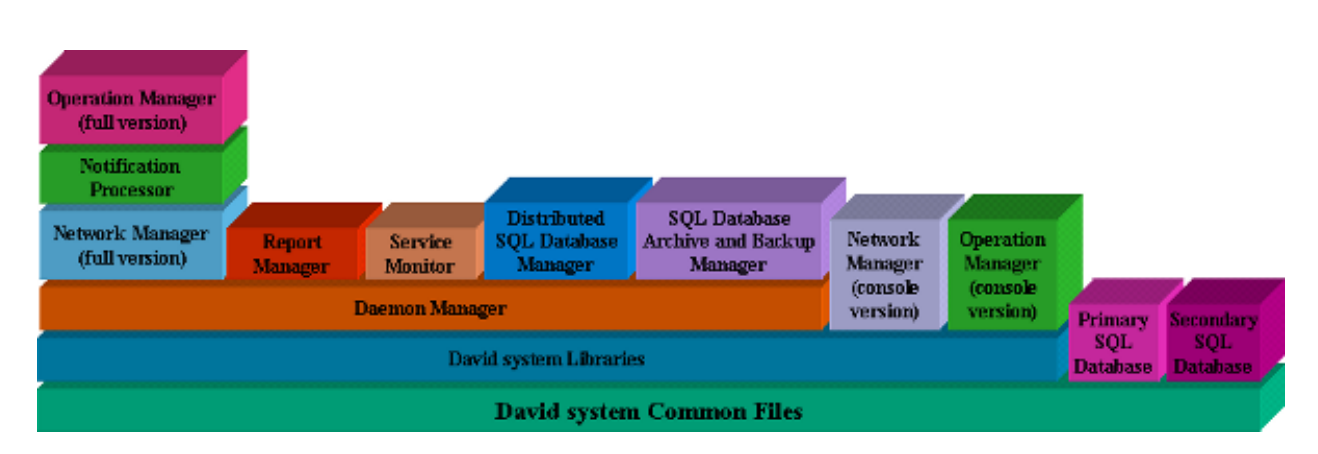

Informacje ogólne o systemie David

Funkcjonalność systemu David może być bardzo szeroka i w ogromnym stopniu zależy od konkretnej konfiguracji. Najważniejsze funkcje jakie system może dostarczać to:

- odkrywanie i wizualizacja topologii monitorowanych sieci wraz z wizualizacją stanów  $\bullet$ poszczególnych wezłów sieci;
- formatowanie i rejestrowanie komunikatów typu SNMP-Trap nadsyłanych przez monitorujące  $\bullet$ urządzenia;
- automatyczne reagowanie na wybrane komunikaty typu SNMP-Trap nadsyłane przez monitorowane  $\bullet$ urządzenia;
- możliwość identyfikacji operatora odbierającego od systemu zgłoszenie o problemie (awarii);  $\bullet$
- kolekcjonowanie danych dotyczących pracy monitorowanych urządzeń;
- automatyczne reagowanie na wykryte podczas kolekcjonowania danych nieprawidłowe wartości  $\bullet$ danych;
- prowadzenie ewidencji aktualnych spraw prowadzonych przez system powstałych jako reakcja na zdarzenia mające miejsce w zarządzanej sieci i wykrytych przez system;
- monitorowanie serwisów sieciowych warstwy aplikacji.  $\bullet$

# <span id="page-11-0"></span>Rozdział 3. Terminologia

### <span id="page-11-1"></span>3.1. Autoryzacja dokonywana przez moduły systemu **David**

Moduły pracujące w ramach systemu David, które potrzebują dokonywać autoryzacji nadawców wiadomości (np. damsnmpdaud, dnmmsd, dgnsd), korzystają z biblioteki, która sprawdza, czy adres IP nadawcy pasuje do jakiegokolwiek wpisu w pliku . known. host. Biblioteka spodziewa się, że plik ten znajduje się w podkatalogu. sec katalogu, którego nazwa wskazywana jest przez zmienną *confdir* w pliku/etc/system-david.conf.

<span id="page-11-2"></span>Wpisy w pliku. known. host mają postać wyrażeń regularnych specyfikujących adresy IP, które mają być akceptowane.

#### $3.2.$ Terminy używane w systemie David i jego dokumentacji

Poniżej znajduje sie wyjaśnienie cześci terminów, które sa używane przez system David oraz w dokumentach opisujących jego pracę:

- · wiadomości (informacje) najczęściej są to dane otrzymywane przez interfejsy Operation Manager-a, jego analizatory danych oraz Jednostkę Tworzącą Bazę Danych Aktywnych Spraw należącą do tego produktu;
- komunikaty termin ten występuje głównie w produktach: Notification Processor, Operation Manager i Report Manager; najczęściej są to dane, których źródłem są agenci SNMP pracujący na monitorowanych urządzeniach sieciowych;
- zdarzenia (events) termin ten występuje najczęściej w produktach takich jak: Operation  $\bullet$ Manager i Report Manager; określa byt, którego źródłem jest pojedyncza dana typu SNMP Trap lub SNMP Data; zdarzenie zawsze wchodzi w skład sprawy;
- sprawy (cases) termin ten występuje najczęściej w produktach takich jak: Operation  $\bullet$ Manager i Report Manager; określa zbiór zdarzeń skojarzonych ze sobą; w skład sprawy musi wchodzić przynajmniej jedno zdarzenie;
- SNMP Trap rodzaj danych występujących w produkcie Operation Manager, których źródłem są komunikaty otrzymywane od agentów SNMP; komunikaty te nie są odpowiedzią na prośby wysyłane przez stację zarządzającą, lecz są samoistnie wysyłane przez agentów zarządzających urządzeniami sieciowymi i przetwarzane przez produkt Notification Processor;

· SNMP Data - rodzaj danych występujących w produkcie Operation Manager, których źródłem są odpowiedzi otrzymywane od agentów SNMP na prośby, wysyłane do nich przez stację zarządzającą za pomocą produktu Network Manager.

# <span id="page-13-0"></span>Rozdział 4. Instalacja

### <span id="page-13-1"></span>4.1. Główny plik konfiguracyjny systemu David

Podstawowy plik konfiguracyjny systemu David to /etc/david-system.conf. Zawiera on wpisy konfiguracyjne jako pary: klucz = wartość. Poza wpisem default email recipient w zasadzie żadna inna pozycja nie musi być modyfikowana recznie. Wszystkie konieczne modyfikacje dokonywane są podczas instalowania poszczególnych produktów systemu David. Poniżej znajduje się lista możliwych wpisów wraz z ich opisem.

- user nazwa użytkownika z prawami którego pracują demony systemu David;
- default email recipient domyślny adres e-mail, gdzie są wysyłane wiadomości od aplikacji systemu David;
- bindir katalog z aplikacjami systemu David (domyślnie: /usr/bin/david-system);
- libdir katalog z bibliotekami systemu David (domyślnie: /usr/lib/david-system);
- incdir katalog z plikami nagłówkowymi systemu David (domyślnie: /usr/include/david);
- confdir katalog z plikami konfiguracyjnymi systemu David (domyślnie: /etc/david-system);
- logdir katalog, gdzie są tworzone logi aplikacji systemu David (domyślnie: /var/log/david-system);
- sharedir katalog z różnymi plikami (obrazki, pliki audio, serwis webowy itd.) systemu David (domyślnie: /usr/share/david-system);
- docdir katalog z dokumentacją systemu David (domyślnie: /usr/share/doc/david-system);
- vardir katalog z archiwami bazy SQL-owej systemu David (domyślnie: /var/lib/david-system);
- <span id="page-13-2"></span>is sqldb installed - flaga, czy SQL-owa baza systemu David została zainstalowana.

#### 4.2. Dedykowane konto dla obsługi systemu David

Nie ma potrzeby, aby jakikolwiek moduł systemu David pracował z prawami superużytkownika (zazwyczaj konto o nazwie root i UID równym 0). Nawet, jeśli dany daemon systemu David wymaga w chwili uruchomienia praw superużytkownika, to zawsze istnieje możliwość wyspecyfikowania jako argumentu uruchomienia demona nazwy użytkownika, którego prawa ma przyjąć.

Najwygodniej jest dodać nowego użytkownika do systemu operacyjnego, pod którego kontrolą ma

<span id="page-14-0"></span>pracować system David.

### 4.3. Układ katalogów systemu David

Układ katalogów i ich zawartość może być zależna od konkretnej konfiguracji systemu David. W standardowej konfiguracji systemu poszczególne katalogi zawierają:

- /usr/bin/david-system pliki binarne i skrypty;
- /etc/david-system pliki konfiguracyjne;
- /usr/share/doc/david-system-dokumentację systemu David;
- /usr/share/david-system-pliki graficzne, dźwiękowe, portal webowy;
- /usr/include/david-pliki nagłówkowe systemu David;
- /usr/lib/david-system biblioteki systemu David;
- /var/log/david-system pliki z logami;
- <span id="page-14-1"></span>/var/lib/david-system - archiwa bazy SOL-owej systemu David.

### 4.4. Konfiguracja demon-a syslogd

Moduły systemu David wykorzystują standardowy podsystem syslog dostępny na platformach UNIX-owych. Domyślne ustawienia modułów systemu David powodują, że informacje są przesyłane jako typ (facility) localó. Ustawienia te można oczywiście zmienić w momencie uruchamiania danego modułu. W związku z tym dobrym pomysłem wydaje się takie skonfigurowanie demona syslogd, aby wszystkie informacje przesyłane od modułów systemu David znalazły się w jednym miejscu (w jednym lub kilku plikach o charakterystycznej nazwie np.: david.log).

# <span id="page-15-0"></span>Rozdział 5. Wymagania dla Report Manager-a

Platforma zarządzania, na której ma pracować Report Manager musi spełniać następujące wymagania:

posiadać zainstalowaną kompatybilną wersję Daemon Manager-a.  $\bullet$ 

# <span id="page-16-0"></span>Rozdział 6. Instalacja

## <span id="page-16-1"></span>6.1. Instalacja z pakietu RPM

Instalacja produktu wymaga uruchomienia przez użytkownika posiadającego prawa root-a. Poniżej znajdują się kolejne kroki typowej instalacji:

Zainstaluj produkt:

```
rpm -i david-xxx-rm-yyy.rpm
```
#### 6.2. Instalacja za pomocą skryptu

Instalacja produktu wymaga uruchomienia przez użytkownika posiadającego prawa root-a. Poniżej znajdują się kolejne kroki typowej instalacji:

Rozkompresuj i rozpakuj archiwum:

```
gunzip david-xxx-rm-yyy.i386.tar.gz
tar xf david-xxx-rm-yyy.i386.tar
```
Operacje te spowodują utworzenie katalogu david-xxx-rm-yyy.i386 w bieżącym katalogu

Zmień swój bieżący katalog na david-xxx-rm-yyy.i386:

cd david-xxx-rm-yyy.i386

- Przczytaj plik LICENSE z bieżącego katalogu i KONTYNUUJ INSTALACJĘ TYLKO WTEDY, KIEDY AKCEPTUJESZ WARUNKI TAM ZAWARTE.
- Uruchom skrypt instalacyjny:

 $./install$ 

# <span id="page-17-0"></span>Rozdział 7. Informacje ogólne

# <span id="page-17-1"></span>7.1. Funkcjonalność

**Report Manager umożliwia:** 

- automatyczne generowanie godzinnych raportów na podstawie, zdefiniowanych przez użytkownika, filtrów komunikatów SNMP Trap;
- automatyczne generowanie godzinnych raportów na podstawie, zdefiniowanych przez użytkownika, filtrów zarejestrowanych spraw (cases);
- automatyczne generowanie godzinnych raportów na podstawie, zdefiniowanych przez użytkownika, filtrów elementów podlegających monitorowaniu: obiektów pingowanych, interfejsów sieciowych i sąsiadów BGP;
- <span id="page-17-2"></span>wizualizację wygenerowanych godzinnych raportów w postaci graficznych raportów dziennych, miesięcznych i rocznych.

### 7.2. Opis działania

Report Manager zajmuje się przetwarzaniem zarejestrowanych komunikatów SNMP-Trap, wpisów o toczących się sprawach oraz wpisów dotyczących zmiany stanów monitorowanych obiektów (obiektów pingowanych, interfejsów sieciowych i sąsiadów BGP) i generuje na tej podstawie dane do raportów.

Generowanie danych jest dokonywane na podstawie konfiguracji filtrów zdefiniowanej przez użytkownika.

<span id="page-17-3"></span>Wizualizacja wygenerowanych raportów dokonywana jest przez aplikację WWW i polega głównie na filtrowaniu i łączeniu danych w większe raporty obejmujące swoim zasięgiem dłuższe odcinki czasu.

### **7.3. Tematy pokrewne**

Zarządca Raportów (dreportd)

Konfigurator Zarządcy Raportów (Report Manager Configurator)

Przeglądarka Raportów (Report Browser)

# <span id="page-18-0"></span>Rozdział 8. Zarządca Raportów (dreportd)

## <span id="page-18-1"></span>8.1. Opis ogólny

Program dreportd jest Zarządcą Raportów i jest częścią Report Manager-a. Jest to proces daemon, który pracuje bez przerwy w czasie działania systemu i co godzinę dokonuje przetwarzania zachowanych danych w celu wygenerowania raportu obejmującego ostatnią godzinę. Przetwarzanie danych odbywa się zgodnie z konfiguracją filtrów zdefiniowanych przez użytkownika za pomocą Konfiguratora Zarządcy Raportów.

#### <span id="page-18-2"></span>8.2. Składnia

<span id="page-18-3"></span>Program dreportd można uruchomić z następującymi opcjami: [-*P<sub>i</sub>,-pid-file filename*] [-*l<sub>i</sub>*--log-facility log facility] [-L,--log-level log level] [-u,--run-as-user username] [--reports-since date] [--background]  $\left[-v, -\text{version}\right] \left[-h, -\text{help}\right]$ 

### 8.3. Znaczenie opcji w programie dreportd

<span id="page-18-12"></span><span id="page-18-11"></span><span id="page-18-10"></span><span id="page-18-9"></span><span id="page-18-8"></span><span id="page-18-7"></span><span id="page-18-6"></span><span id="page-18-5"></span>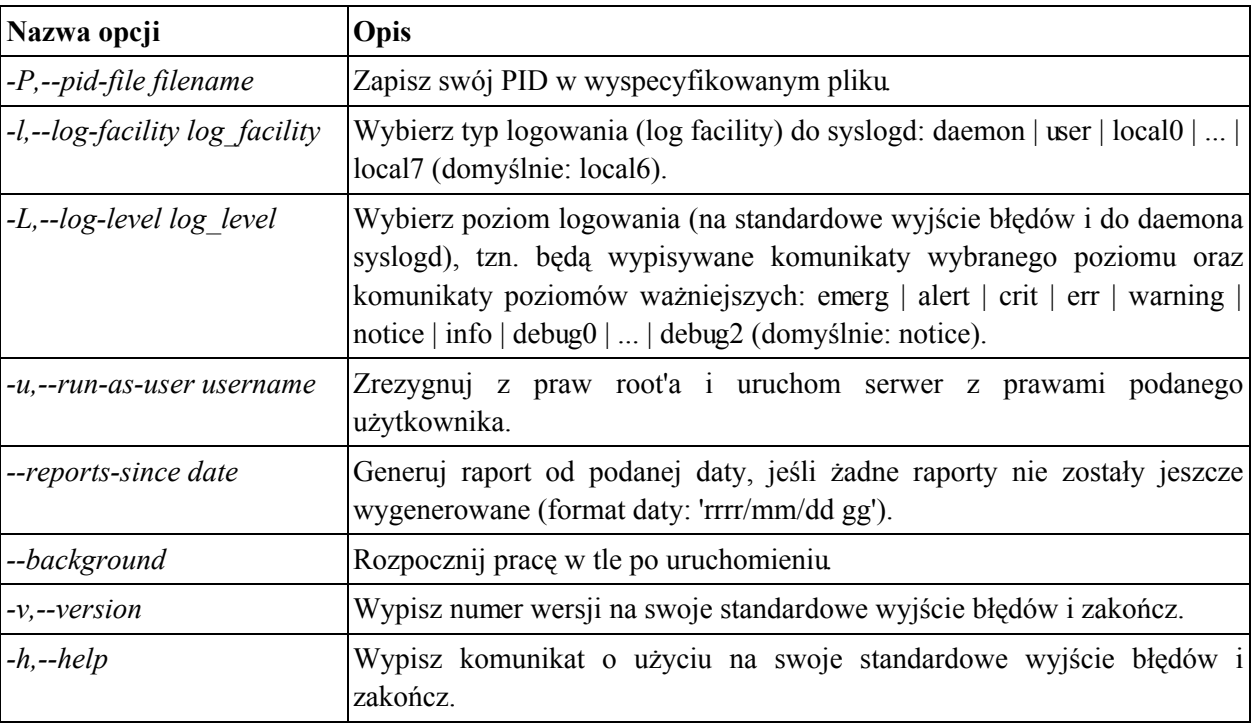

<span id="page-18-4"></span>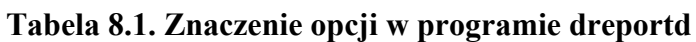

#### <span id="page-19-0"></span>8.4. Opis działania

Po uruchomieniu program sprawdza, czy nie ma do zrobienia zaległych raportów. Jeśli tak to bedzie je sukcesywnie wykonywał. Jeśli nie to wykona zwyczajny raport za bieżącą godzinę.

Zaległe raporty mogą być wykonywane w kilku przypadkach. Program stara się odnaleźć ostatni poprawnie zakończony raport. Jeśli nie znajdzie go za ostatnią godzinę, to zacznie wykonywać raporty za kolejne okresy, począwszy od ostatniego poprawnie zakończonego raportu. Jeśli nie znajdzie żadnego raportu, to wykona raport za bieżącą godzinę. Jeśli natomiast został uruchomiony z opcją --reports-since odnoszącą się do przeszłości, to zacznie wykonywać raporty od podanego momentu.

Po wykonaniu wszystkich ewentualnych zaległych raportów, **dreportd** przystępuje do normalnej pracy. Oczekuje on na upływ kolejnej pełnej godziny (np. 15:00, 18:00 itp.) i wykonuje raport za ostatnia, pełna godzinę. W pierwszej kolejności generowane są raporty dotyczące wpisów SNMP Trap, następnie wpisów o prowadzonych sprawach (cases), a na końcu o monitorowanych obiekatach (obiekty pingowane, interfejsy sieciowe, sąsiedzi BGP).

<span id="page-19-1"></span>Generowanie raportów każdorazowo zakończone jest potwierdzeniem poprawnego zakończenia wykonania raportu. Tylko takie raporty są traktowane jako poprawne.

#### 8.4.1. Przetwarzanie filtrów dotyczących wpisów SNMP Trap

Na podstawie filtrów zdefiniowanych przez użytkownika budowane są zapytania SQL, których wynik działania jest nastepnie odpowiednio interpretowany. Każde zapytanie generowane jest na podstawie pojedynczego filtra. W pierwszej kolejności, podczas budowania zapytania, przetwarzane sa wpisy z grupy Group by Konfiguratora Zarządcy Raportów zgodnie z kolejnością wpisów podaną w konfiguracji. Do dalszej budowy zapytania używane są wpisy z grupy Custom filters, zaś na końcu dodawane sa warunki z grupy Rules. Kolumny Field dla wszystkich trzech grup zawierają listę pól charakteryzujących wpisy o komunikatach SNMP Trap.

<span id="page-19-2"></span>Po zbudowaniu zapytania jest ono wykonywane, a każdy wiersz jego wyniku jest interpretowany przy pomocy wpisów z grup Group by i Custom filters. Na początku dokonuje się interpretacja przy pomocy wpisów a grupy Group by. Każdy wpis tej grupy odpowiada pojedynczej kolumnie wyniku zapytania, której zawartość jest interpretowana zgodnie ze specyfikacją pól Treat as i Show danego wpisu

Pole Treat as może przyjmować następujące wartości: BGPPEER, NETINTERFACE, OBJECT, PINGOBJECT. Pole to może być też puste (wartość --skip-- Konfiguratora Zarządcy Raportów). Wartości te wskazują jak zawartość kolejnych kolumn rezultatu zapytania, powstałych poprzez działanie wpisów z grupy Group by, ma być interpretowana i tym samym tłumaczona na nazwy monitorowanych obiektów (np.: na nazwy urządzeń, opisy interfejsów sieciowych, wpisy sąsiadów BGP).

Pole Show może przyjmować następujące wartości: Yes, No, When others failed, If success. Wartości te wskazują jak zawartość kolejnych kolumn rezultatu zapytania, powstałych poprzez działanie wpisów z grupy Group by, ma być interpretowana i tym samym, czy ma się znaleźć

w końcowym rezultacie przetwarzania wiersza wyniku. Wartości Yes i No nie wymagają wyjaśnienia. Wartość If success oznacza, że wartość ma być brana pod uwagę, jeśli nie będzie pusta, zaś wartość When others failed oznacza, że będzie użyta tylko wtedy, gdy wartości dla wszystkich wpisów grupy Group by sa puste. Wpis ten pełni, więc rolę wpisu awaryjnego.

<span id="page-20-3"></span>Interpretacja wyniku zapytania przy pomocy wpisów z grupy Custom filters dokonywana jest poprzez pola Filter i Result. Zawartość odpowiedniej kolumny wyniku zapytania, powstałej poprzez działanie danego wpisu z grupy Custom filters, jest parsowana zgodnie z zawartością pola Filter i tłumaczona na napis zgodnie z zawartością pola Result.

#### <span id="page-20-0"></span>8.4.2. Przetwarzanie filtrów dotyczących wpisów o prowadzonych sprawach (cases)

Przetwarzanie filtrów dotyczących prowadzonych spraw dokonywane jest analogicznie jak przetwarzanie filtrów dla wpisów SNMP Trap. Jedyna różnica jest zawartość kolumn Field dla kolejnych trzech grup każdego filtra. W tym przypadku kolumny Field zawierają bowiem listę pól odnoszących się do wpisów o toczących się sprawach.

#### <span id="page-20-1"></span>8.4.3. Przetwarzanie filtrów dotyczących wpisów o monitorowanych obiektach

Przetwarzanie wpisów dotyczących monitorowanych obiektów dokonuje się na podstawie filtrów zdefiniowanych przez administratora. Każdy filtr zawiera pole określające rodzaj obiektu, którego dotyczy. Na podstawie tego pola dreportd wie, gdzie szukać wpisów dotyczących tego typu obiektów. Każdy filtr może zawierać listę dopuszczalnych rodzajów urządzeń, których ma dotyczyć. Dzięki temu można ograniczyć dopływ zbędnych informacji, jakie powstałyby w wyniku przetwarzania danego filtra (obecnie ma to znaczenie tylko w przypadku interfejsów sieciowych). Użytkownik może dokonać specyfikacji dozwolonych urządzeń w grupie Allowed devices Konfiguratora Zarządcy Raportów.

#### <span id="page-20-2"></span>8.5. Tematy pokrewne

Konfigurator Zarządcy Raportów (Report Manager Configurator)

Przeglądarka Raportów (Report Browser)

# <span id="page-21-0"></span>Rozdział 9. Przyciski najczęściej występujące w aplikacjach WWW

### <span id="page-21-1"></span>9.1. Znaczenie przycisków

W poniższej tabeli zostały zebrane przyciski, które w aplikacjach WWW występują najczęściej. Ich funkcja w poszczególnych aplikacjach jest zbliżona, a czasem nawet identyczna. Niektóre z nich mogą jednak pełnić dodatkowe funkcje, które przy okazji omawiania poszczególnych aplikacji.

| Przycisk | Opis                                                                                                    |
|----------|----------------------------------------------------------------------------------------------------|
|          | Powoduje powrót do widoku poprzedniej strony.                                                                                          |
|          | Generalnie powoduje usunięcie elementu tzn. np: powoduje zamknięcie sprawy (case),<br>ustawienie zdarzenia (event) w stan pasywny itp. |
|          | Podwoduje przejście do edycji danego elementu.                                                                                         |
|          | Najczęściej oznacza zatwierdzenie operacji i przejście do jej wykonania (np.:<br>wygenerowanie raportu używając wybranych kryteriów).  |
|          | Powoduje przejście do widoku szczegółowego.                                                                                            |
|          | Pozwala przejść do wyższego poziomu w hierarchii elementów.                                                                            |
|          | Otwiera nowe okno z danymi przygotowanymi do wydruku.                                                                                  |
|          | Powoduje przejście do prezentacji wykresu z danymi dla danego elementu (Przeglądarką<br>Kolekcji).                                     |
|          | Odświeża widok strony.                                                                                                    |
|          | Powoduje akceptację zmienionych wartości jako aktualnych.                                                                              |

<span id="page-21-2"></span>Tabela 9.1. Przyciski najczęściej występujące w aplikacjach WWW

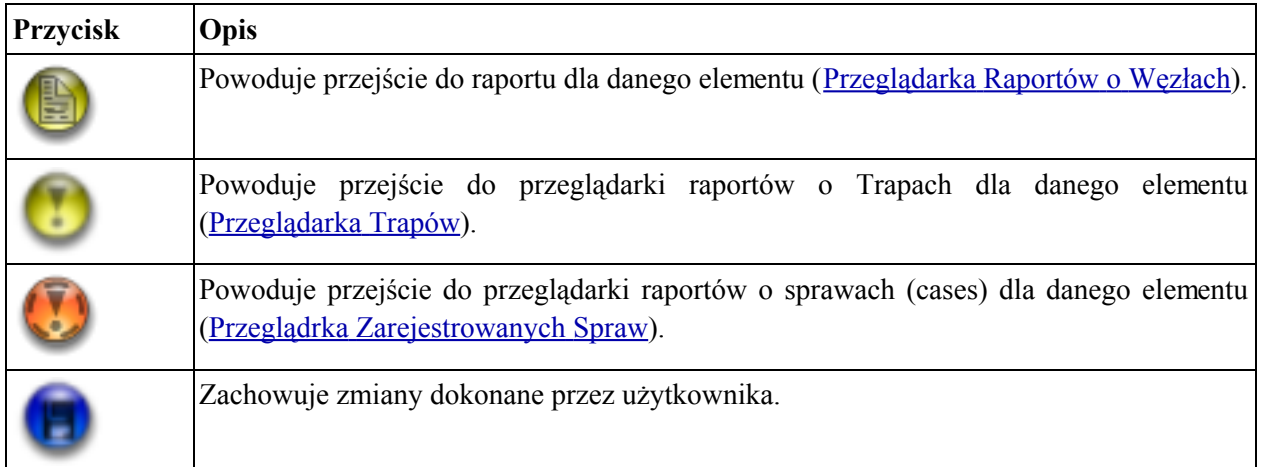

# <span id="page-23-0"></span>Rozdział 10. Konfigurator Zarządcy Raportów (Report Manager Configurator)

## <span id="page-23-1"></span>10.1. Opis ogólny

<span id="page-23-2"></span>Konfigurator Zarządcy Raportów jest aplikacją WWW i wchodzi w skład Report Manager-a. Konfigurator pozwala sterować pracą Zarządcy Raportów (dreportd) poprzez definiowanie filtrów służących do generowania raportów.

#### 10.2. Opis działania

#### 10.2.1. Widok domyślny aplikacji

<span id="page-23-3"></span>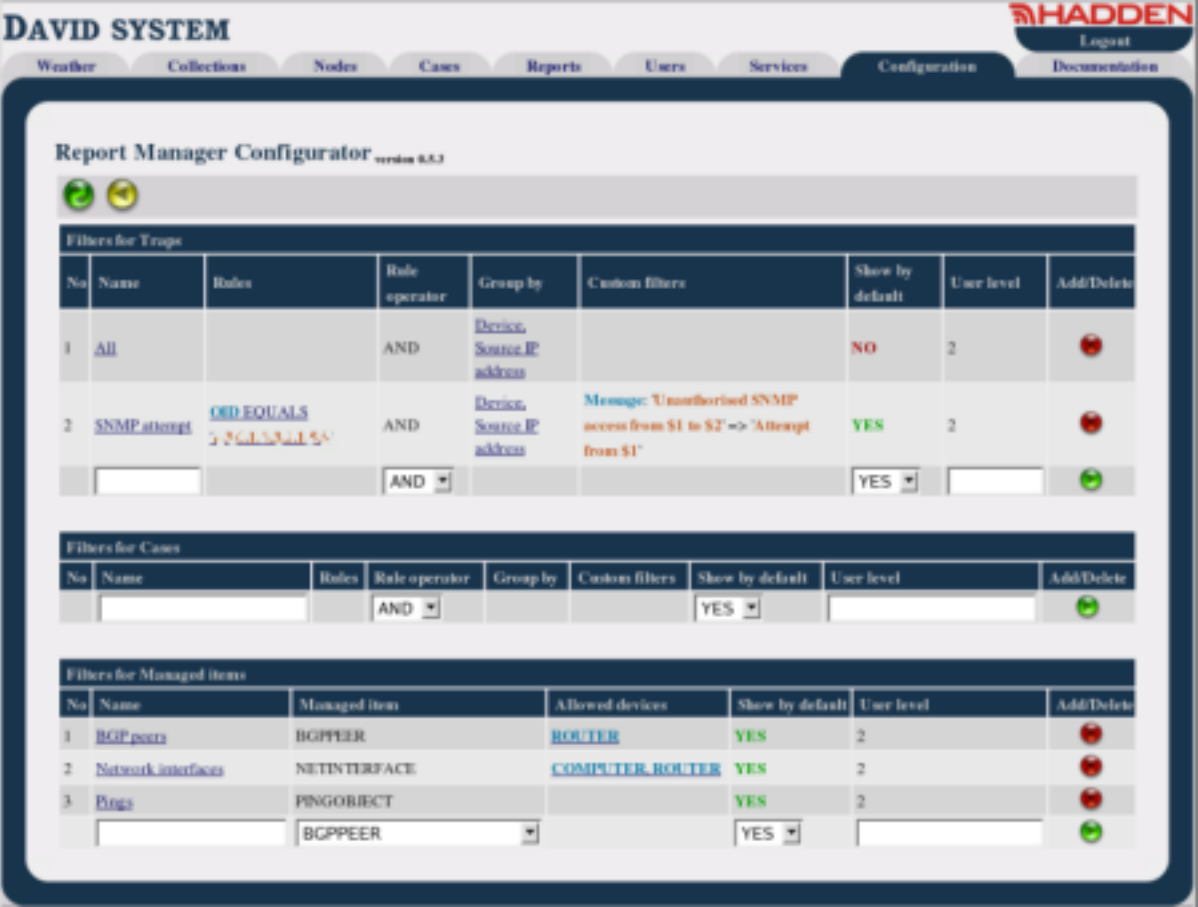

Konfigurator Zarządcy Raportów to jedna z aplikacji dostępnych w zakładce Configuration. Główny widok aplikacji prezentuje listę wszystkich zdefiniowanych filtrów poszczególnych typów. Dostępne są trzy typy filtrów: dotyczące danych SNMP Trap, dotyczące zarejestrowanych wpisów o prowadzonych sprawach oraz dotyczące wpisów o monitorowanych obiektach. Lista każdego typu jako ostatni swój wiersz zawiera pola edycyjne pozwalające wyspecyfikować nowy jej element i dodać go do listy. Pola te różnią się w zależności od typu filtra, którego nowy element definiujemy. Znaczenie poszczególnych kolumn dla różnych typów filtrów zostały omówione szczegółowo w części dokumnetu dotyczącej Zarządcy Raportów.

Trzy kolumny opisane poniżej są wspólne dla wszystkich typy filtrów. Są to: Show by default wskazuje, czy wyniki działania filtra mają być domyślnie prezentowane przez Przeglądarkę Raportów, User level - minimalny poziom użytkownika wymagany do edycji filtra oraz Add/Delete pozwala dodać nowy i usunąć istniejący filtr.

<span id="page-24-0"></span>Linki w poszczególnych kolumnach pozwalają przejść do edycji wybranego filtra.

#### 10.2.2. Edycja filtrów dotyczących wpisów SNMP Trap

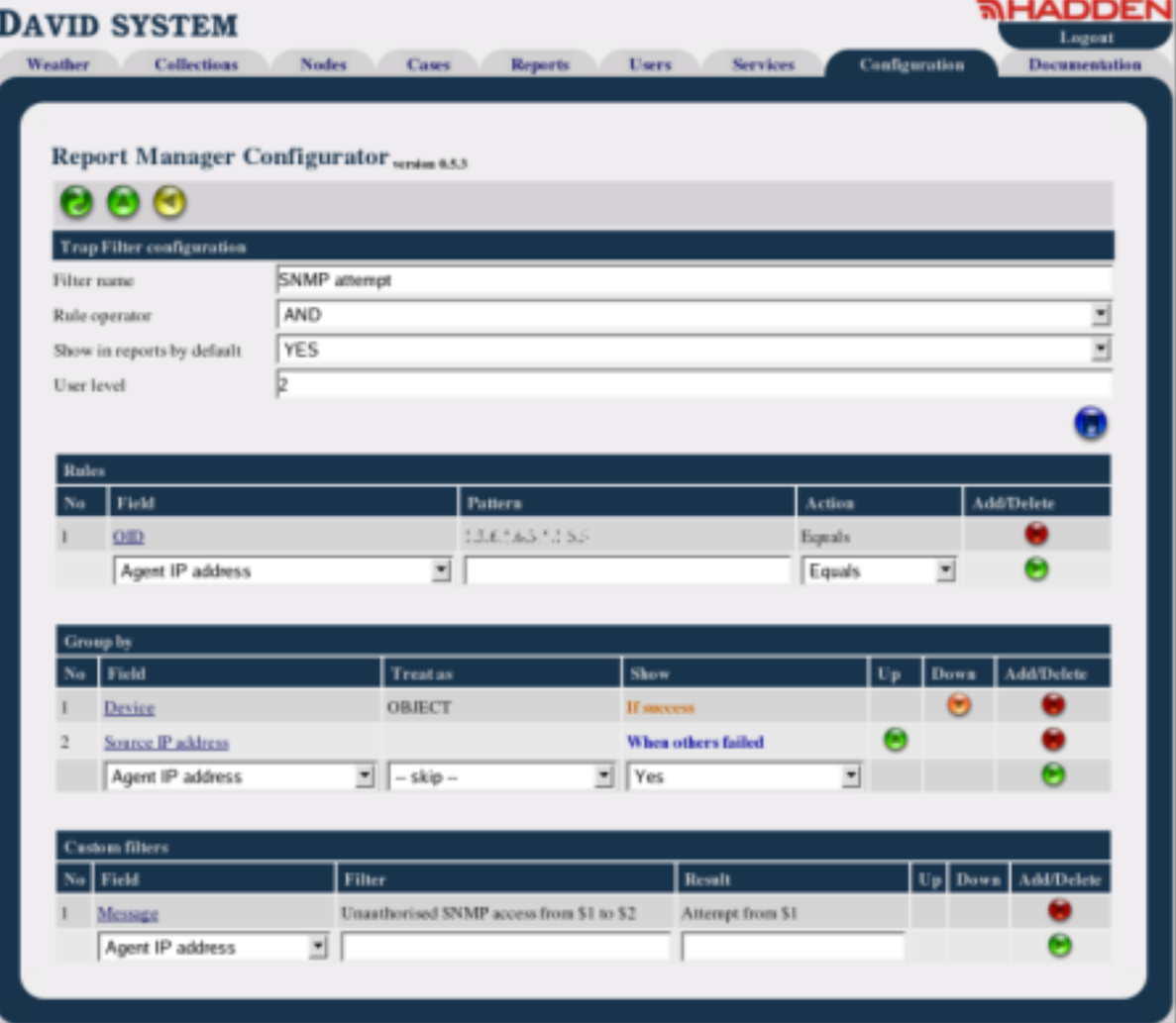

Górną część aplikacji zajmują pola edycyjne pozwalające zmienić nazwę filtra, rodzaj operacji logicznej (AND lub OR) występującej pomiędzy wpisami w grupie Rules, warunek, czy wyniki działania filtra są prezentowane domyślnie przez Przegladarke Raportów, minimalny poziom użytkownika wymagany do

edycji filtra.

Poszczególne grupy wpisów definiujące dany filtr zawierają charakterystyczne dla siebie kolumny. Dodatkowo każda z nich zawiera kolumnę Add/Delete zawierają przyciski pozwalające dodać nowy lub usunąć istniejący wpis. Grupa Group by zawiera dwie dodatkowe kolumny Up i Down pozwalające przesuwać względem siebie poszczególne wpisy.

Każda grupa w ostatnim wierszu zawiera pola pozwalające dodać nowy wpis do grupy. Kolumny Field zawierają linki pozwalające na edycję poszczególnych wpisów.

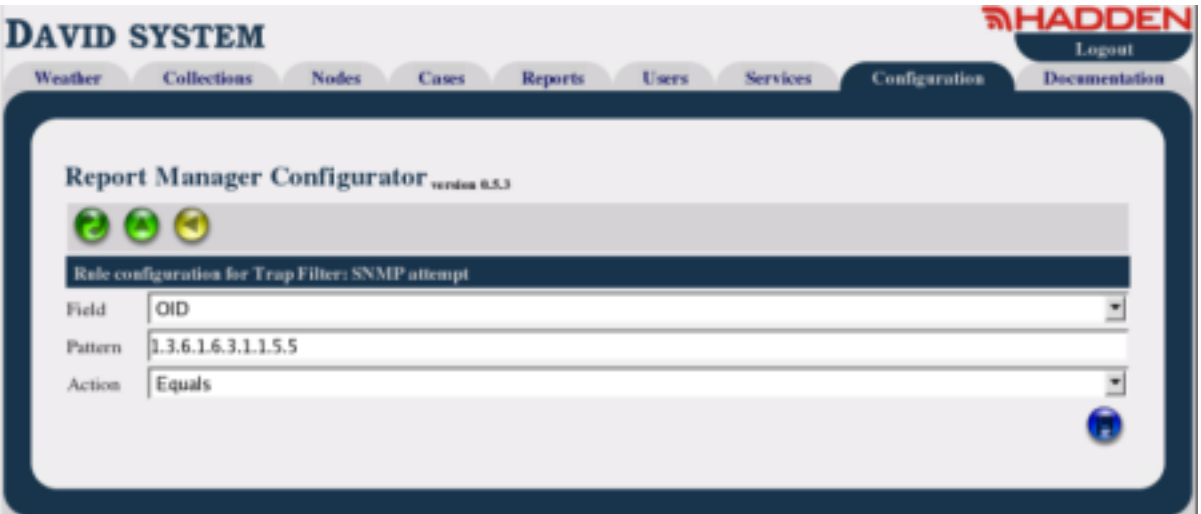

Edycja grupy Rule sprowadza się do specyfikacji zawartości pól: Field, Pattern i Action. Ich znaczenie zostało opisane w części dokumnetu dotyczącej Zarządcy Raportów.

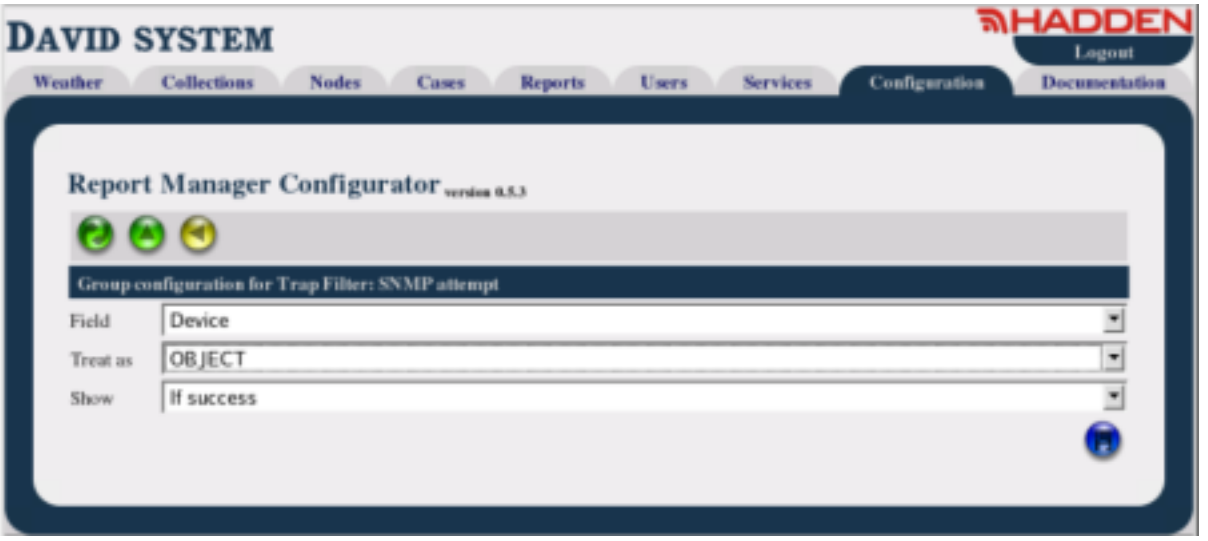

Edycja grupy Group by sprowadza się do specyfikacji zawartości pól: Field, Treat as i Show. Ich znaczenie zostało opisane w części dokumnetu dotyczącej Zarządcy Raportów.

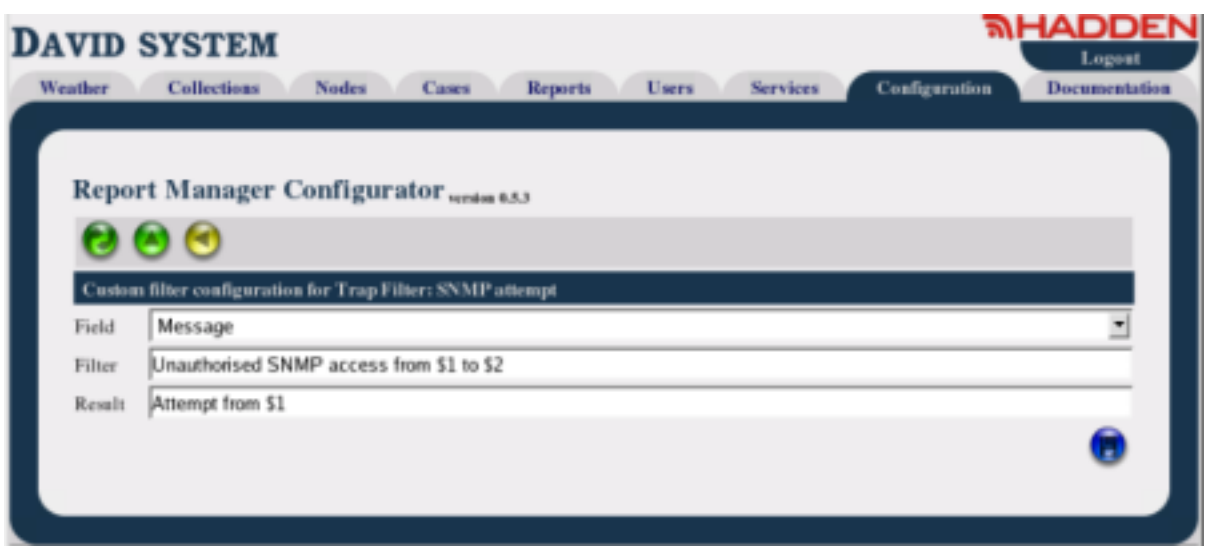

<span id="page-26-0"></span>Edycja grupy Custom filter sprowadza się do specyfikacji zawartości pól: Field, Filter i Result. Ich znaczenie zostało opisane w części dokumnetu dotyczącej Zarządcy Raportów.

#### 10.2.3. Edycja filtrów dotyczących wpisów o prowadzonych sprawach (cases)

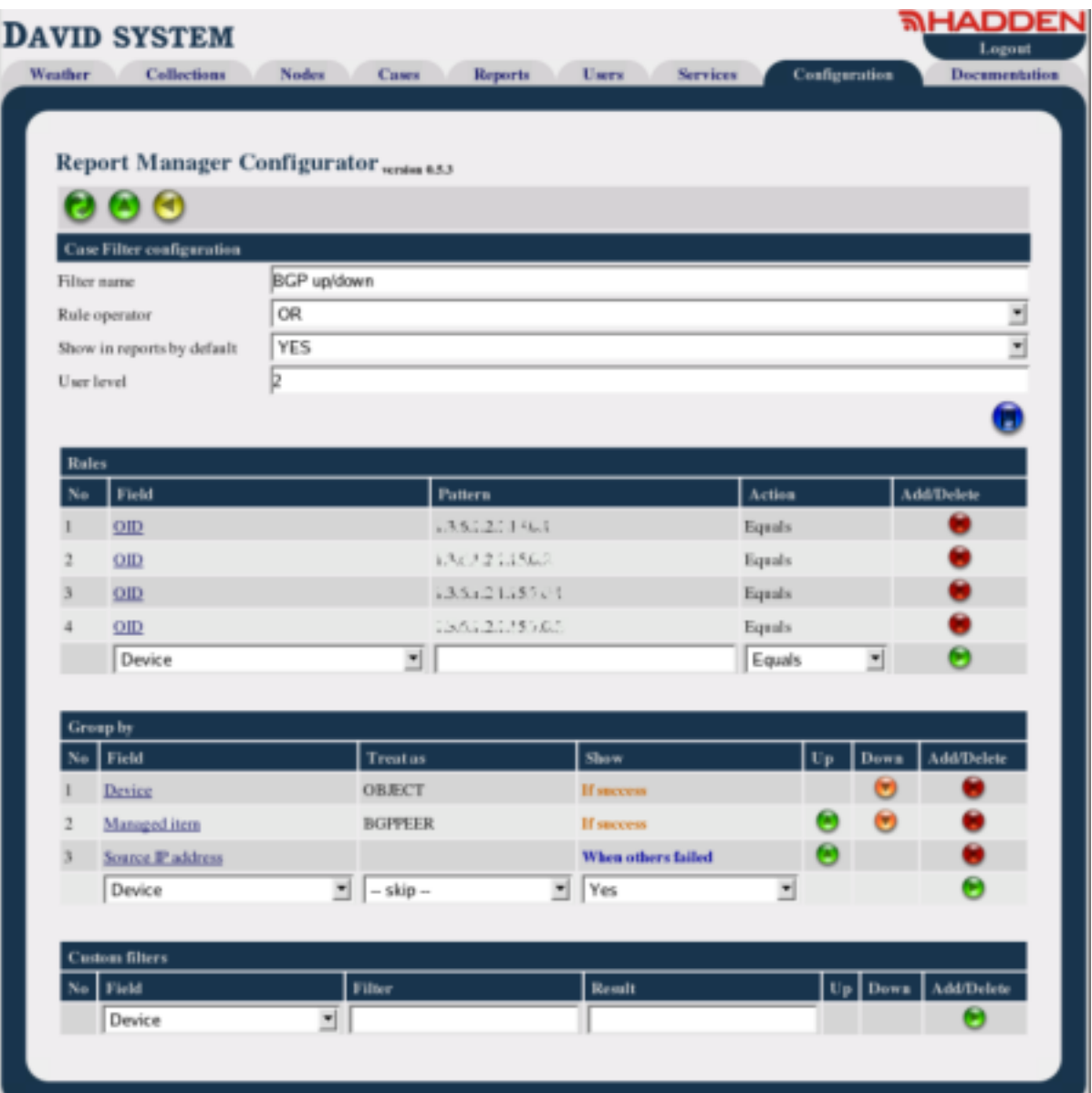

Górną część aplikacji zajmują pola edycyjne pozwalające zmienić nazwę filtra, rodzaj operacji logicznej (AND lub OR) występującej pomiędzy wpisami w grupie Rules, warunek, czy wyniki działania filtra są prezentowane domyślnie przez Przeglądarkę Raportów, minimalny poziom użytkownika wymagany do edycji filtra.

Poszczególne grupy wpisów definiujące dany filtr zawierają charakterystyczne dla siebie kolumny. Dodatkowo każda z nich zawiera kolumnę Add/Delete zawierają przyciski pozwalające dodać nowy lub usunąć istniejący wpis. Grupa Group by zawiera dwie dodatkowe kolumny Up i Down pozwalające przesuwać względem siebie poszczególne wpisy.

Każda grupa w ostatnim wierszu zawiera pola pozwalające dodać nowy wpis do grupy. Kolumny Field zawierają linki pozwalające na edycję poszczególnych wpisów.

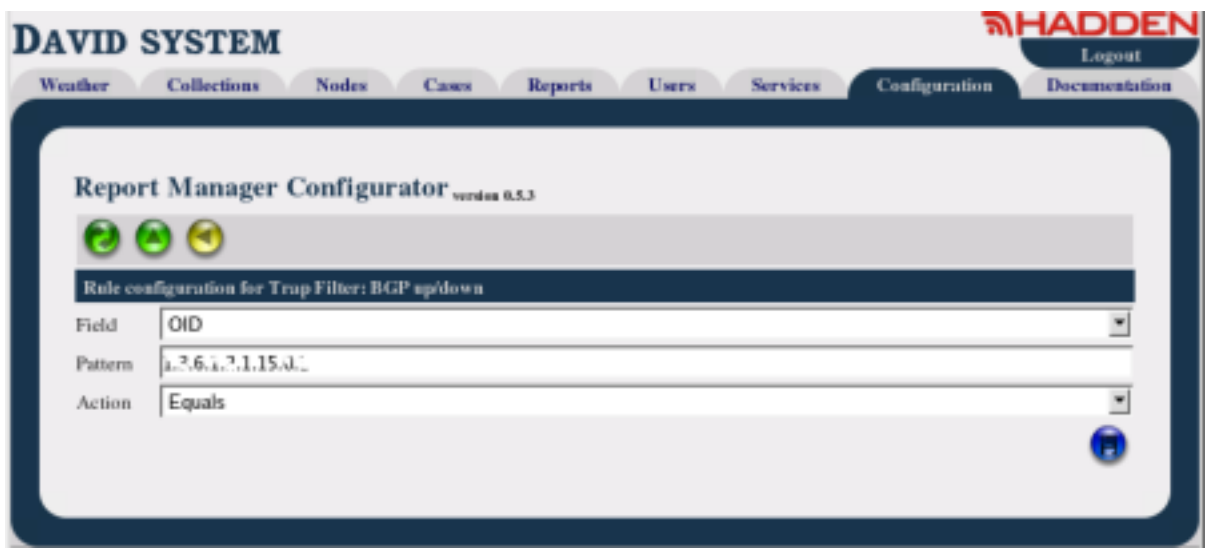

Edycja grupy Rule sprowadza się do specyfikacji zawartości pól: Field, Pattern i Action. Ich znaczenie zostało opisane w części dokumnetu dotyczącej Zarządcy Raportów.

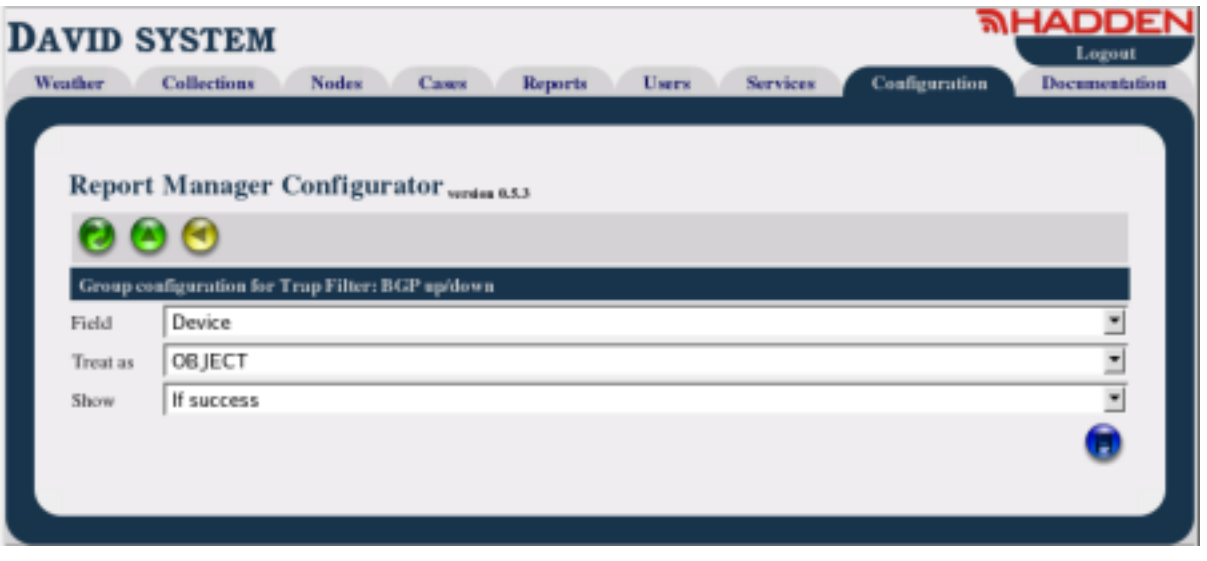

Edycja grupy Group by sprowadza się do specyfikacji zawartości pól: Field, Treat as i Show. Ich znaczenie zostało opisane w części dokumnetu dotyczącej Zarządcy Raportów.

<span id="page-28-0"></span>Edycja grupy Custom filter jest identyczna jak w przypadku edycji tej grupy dotyczącej wpisów SNMP Trap. W tym przypadku jest ona jednak rzadziej wykorzystywana.

#### 10.2.4. Edycja filtrów dotyczących wpisów o monitorowanych obiektach

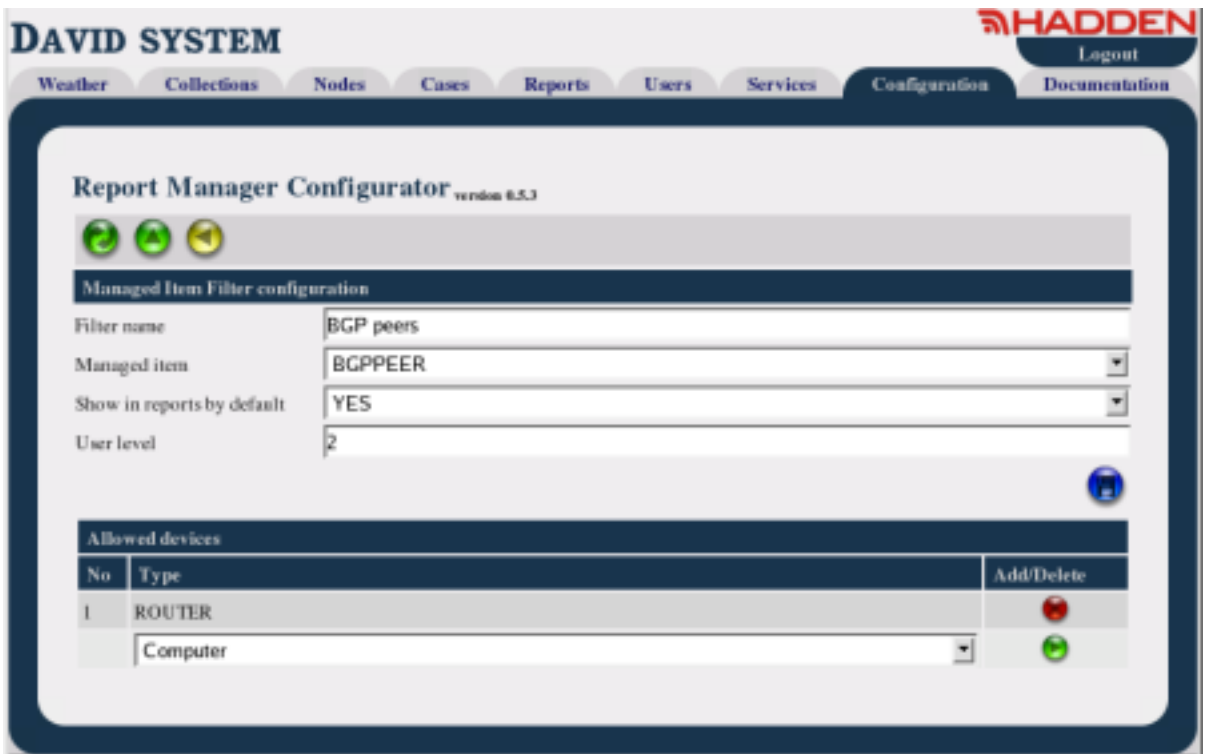

Górną część aplikacji zajmują pola edycyjne pozwalające zmienić nazwę filtra, typ obiektu monitorowanego, którego filtr dotyczy, warunek, czy wyniki działania filtra są prezentowane domyślnie przez Przeglądarkę Raportów, minimalny poziom użytkownika wymagany do edycji filtra.

<span id="page-29-0"></span>Dolną część aplikacji zajmuje lista typów urządzeń objętych działaniem filtra. Ostatnia kolumna listy zawiera przyciski pozwalające dodać nowy typ urządzenia lub usunąć istniejący. Pusta lista oznacza, że filtr dotyczy wszystkich typów urządzeń.

#### 10.3. Tematy pokrewne

Zarządca Raportów (dreportd)

Przeglądarka Raportów (Report Browser)

# <span id="page-30-0"></span>Rozdział 11. Przeglądarka Raportów (Report **Browser**)

### <span id="page-30-1"></span>11.1. Opis ogólny

<span id="page-30-2"></span>Przeglądarka Raportów jest aplikacją WWW oraz częścią Report Manager-a. Pozwala ona przeglądać dzienne, miesięczne i roczne raporty wygenerowane na podstawie danych będących wynikiem pracy Zarzadcy Raportów.

#### 11.2. Opis działania

#### 11.2.1. Widok domyślny aplikacji

<span id="page-30-3"></span>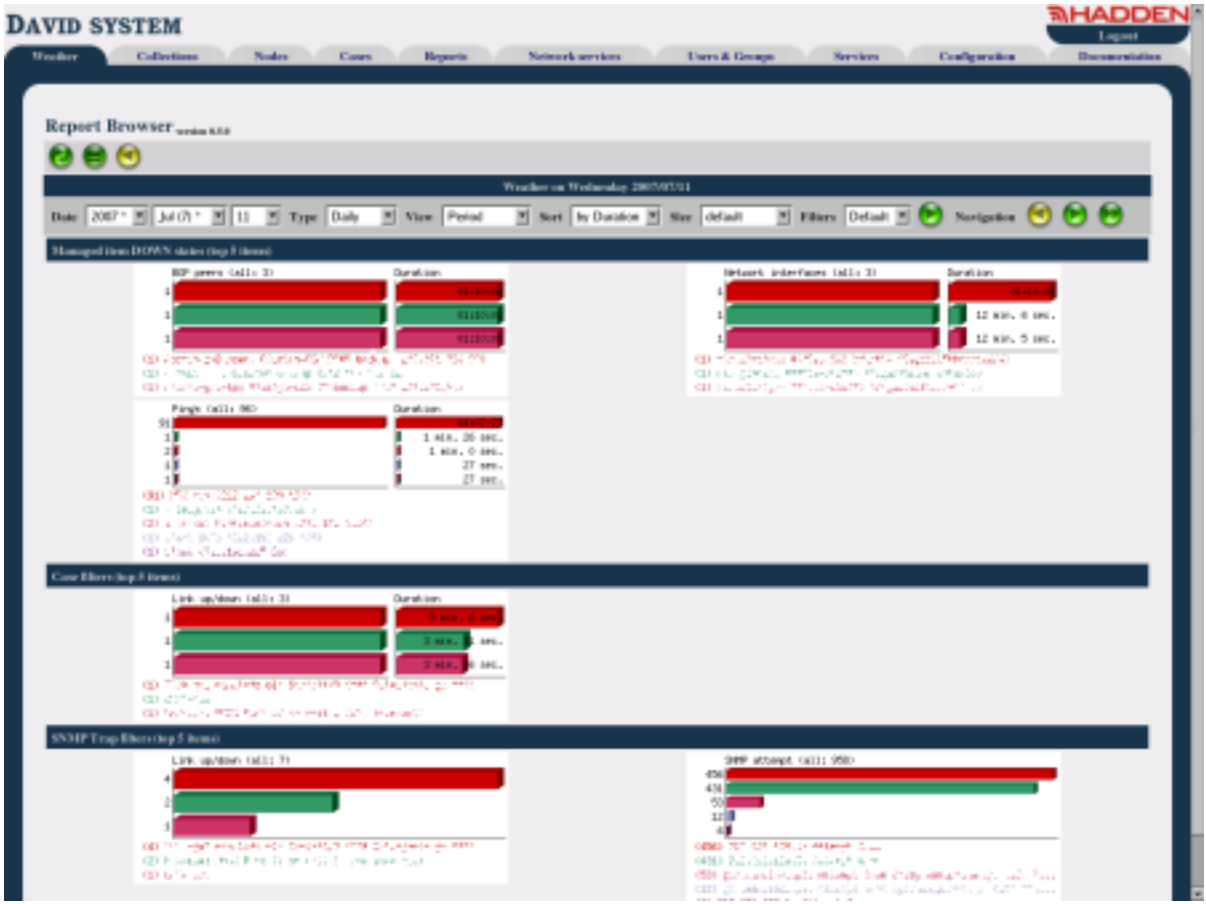

Przeglądarka Raportów jest dostępna poprzez zakładkę Weather. Górną część aplikacji zajmuje pasek narzędziowy charakterystyczny dla wszystkich aplikacji WWW. Pod nim znajduje się pasek narzędziowy z obiektami definiującymi rodzaje prezentowanych danych. Znaczenie poszczególnych pól prezentuje poniższa tabela:

| <b>Obiekt</b> | Znaczenie                                                                                                    |  |
|---------------|----------------------------------------------------------------------------------------------------|--|
| Date          | Data, której ma dotyczyć raport. Dla raportu miesięcznego dzień nie ma<br>znaczenia, zaś dla rocznego nie ma znaczenia także miesiąc.                                                                                                |  |
| Type          | Typ raportu definiujący jego zakres czasowy. Możliwe są następujące<br>wartości: dzienny, miesięczny i roczny.                                                                                                    |  |
| View          | Określa, czy ma być pokazywany raport podsumowujący wybrany odcinek<br>czasu, czy też raport ma pokazywać podzakresy (np.: dla raportu dziennego<br>podzakresami są godziny, zaś dla miesięcznego są to dni).                        |  |
| Sort          | Definiuje typ sortowania wyników działania każdego filtra. Typ by<br>Result sortuje wyniki malejąco według liczby wystąpień poszczególnych<br>wyników. Typ by Duration sortuje wyniki według czasu trwania<br>poszczególnych wpisów. |  |
| <b>Size</b>   | Zależnie od kontekstu ustawia szerokość lub wysokość wykresów.                                                                                                    |  |
| Filters       | Rodzaj pokazywanych wyników filtrów (domyślne filtry lub wszystkie).<br>Pole to ma znaczenie tylko w przypadku pokazywania grup filtrów, a nie<br>wybranego filtra.                                                                  |  |

<span id="page-31-1"></span>Tabela 11.1. Przeglądarka Raportów - obiekty paska narzędziowego

Generowanie raportu, zgodnie z wybranymi wartościami pól, odbywa się za pomocą wciśnięcia przycisku . Na końcu paska narzędziowego znajdują się przyciski nawigacyjne pozwalające przeglądanie

wyników raportu w kolejnych odcinkach czasu (np.: dniach).

Kliknięcie na słupek wykresu powoduje przejście do obiektu, którego dotyczy za pomocą Przeglądarki Węzłów. Dla wyników filtrów dotyczących monitorowanych obiektów, kliknięcie na słupek spowoduje przejście do raportu na temat wskazanego obiektu za wybrany odcinek czasu, za pomocą Przeglądarki Raportów o Węzłach. Kliknięcie poza obszarem słupków wykresu powoduje przejście do widoku działania pojedynczego filtra.

#### <span id="page-31-0"></span>11.2.2. Widok działania pojedynczego filtra

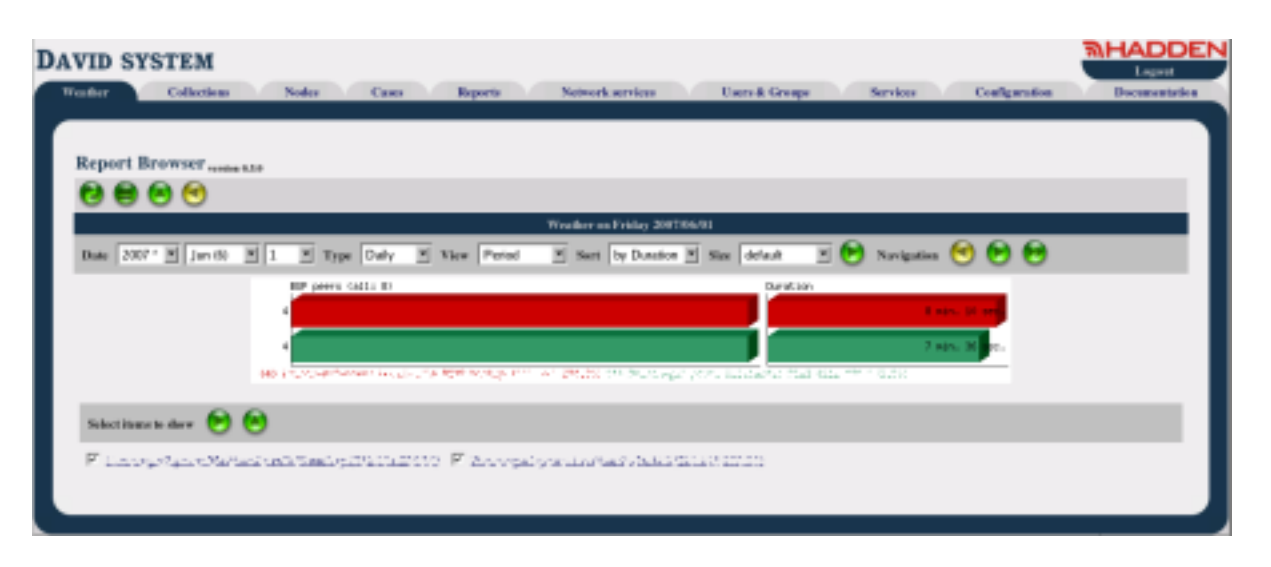

Widok ten pokazuje wyniki działania pojedynczego filtra, a nie ich grupy. Wiele operacji jest jednak analogicznych jak przypadku widoku grupy filtrów. Poniżej wykresu dodatkowo umieszczony jest wykaz wszystkich wygenerowanych wyników dla tego filtra z zaznaczonymi pozycjami prezentowanymi na wykresie. Dzięki temu można wybierać pozycje, które chcemy umieścić na wykresie. Przycisk

<span id="page-32-0"></span>przywraca wybór domyślnych pozycji.

#### 11.2.3. Widok działania pojedynczego filtra pokazujący podzakresy

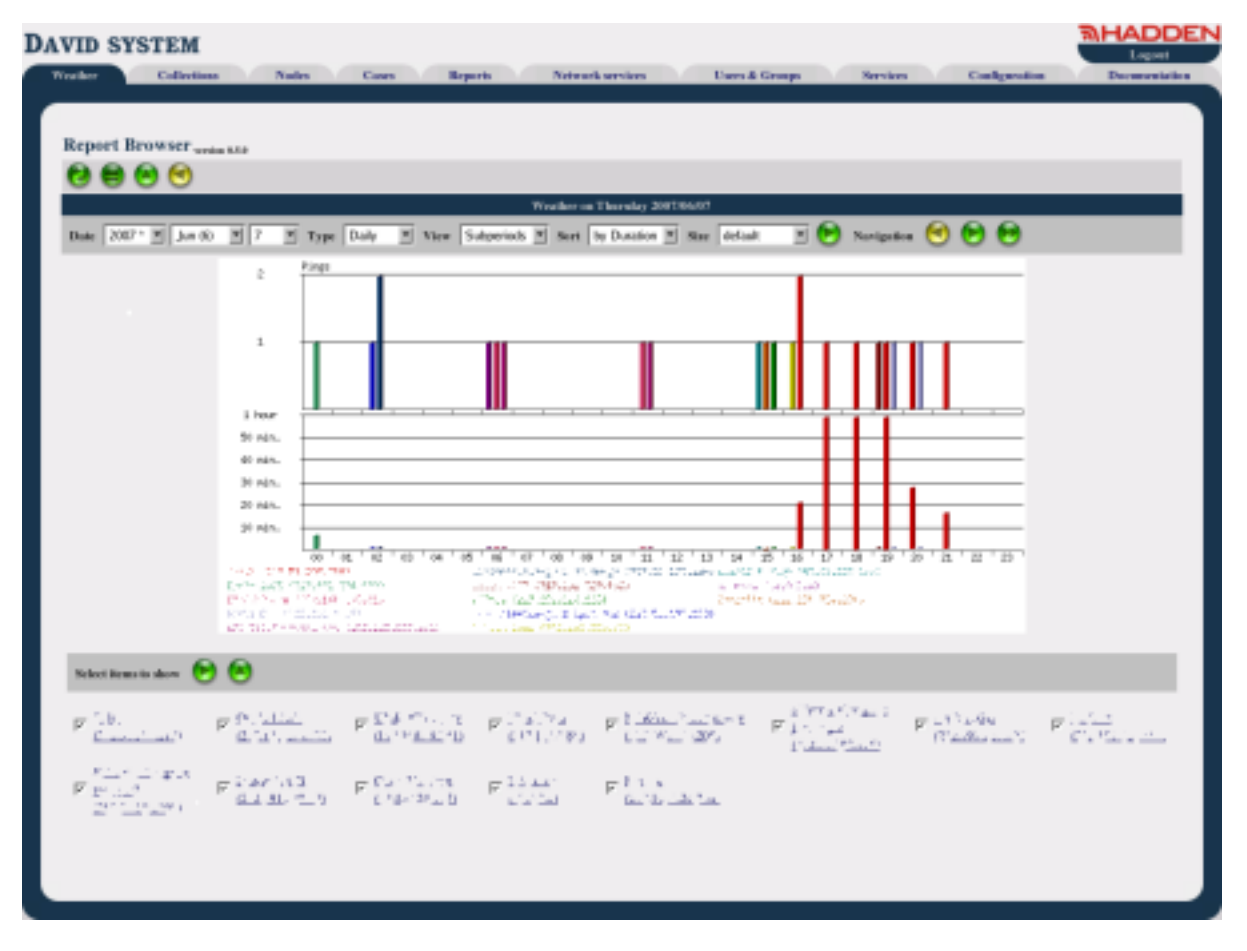

<span id="page-33-0"></span>Jedyną różnicą w porównaniu z całościowym raportem prezentującym wyniki działania pojedynczego filtra jest inny typ wykresu. Pokazuje on wyniki podzielone na podzakresy wybranego okresu czasowego.

#### **11.3. Tematy pokrewne**

Konfigurator Zarządcy Raportów (Report Manager Configurator)

Zarządca Raportów (dreportd)

Network Manager Przeglądarka Węzłów

Network Manager Przeglądarka Raportów o Węzłach